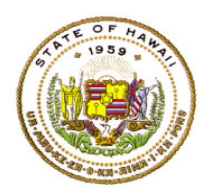

### **HAWAII DEPARTMENT OF EDUCATION ESSA Hawaii Qualified Teacher**  *How to Access Teacher Status Reports in eHR for HQ*  **School Year 2024-2025**

For instructions on accessing the eHR for HQ site, please refer to Document 1f of the ESSA HQT Handbook.

#### Click on Teacher Reports.

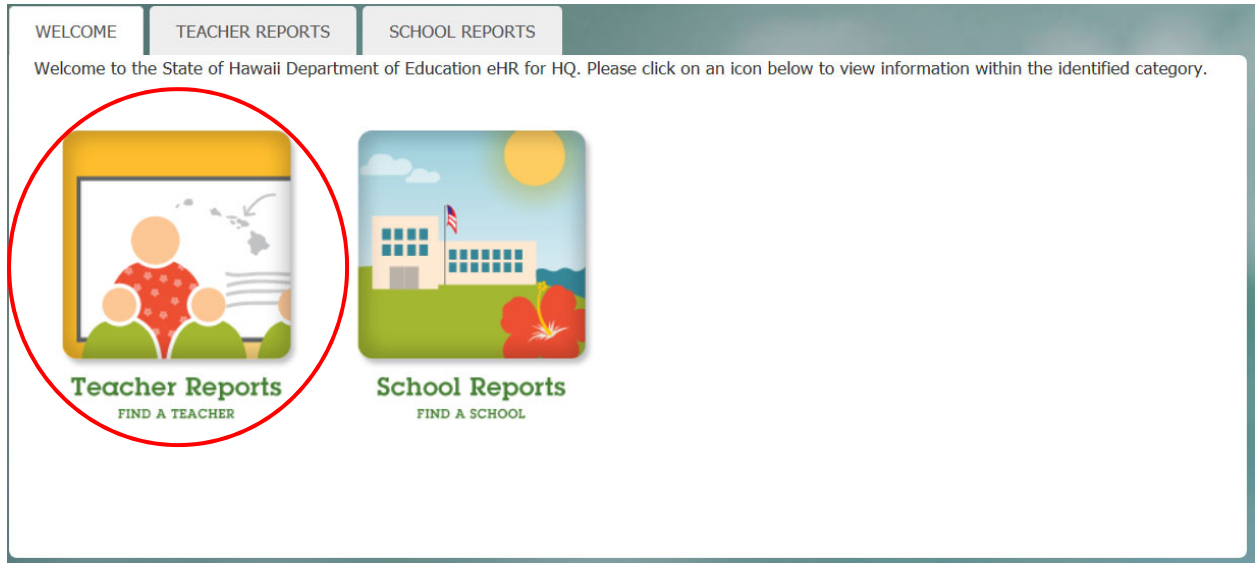

Search for teacher

- You can use the search box to find teacher by entering name, employee ID, or school
- Once you find your teacher, click anywhere in the row to bring up the individual report

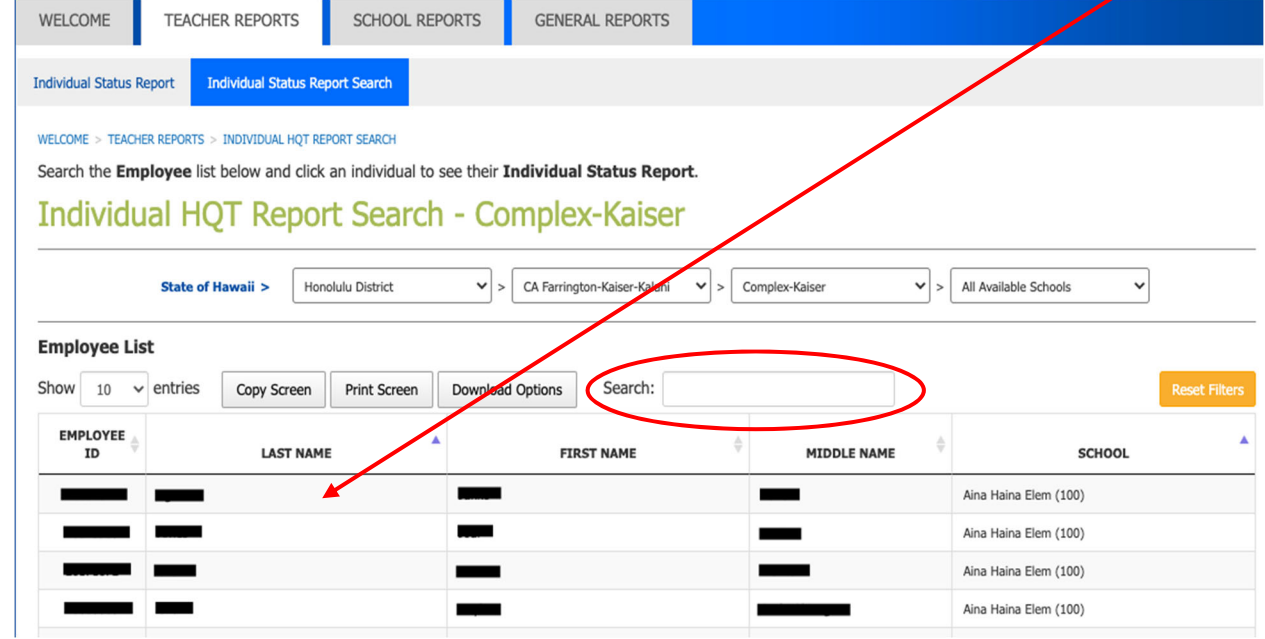

Teacher Status Report will appear.

If the teacher has any HQ assignments, it will be listed on the top in Green

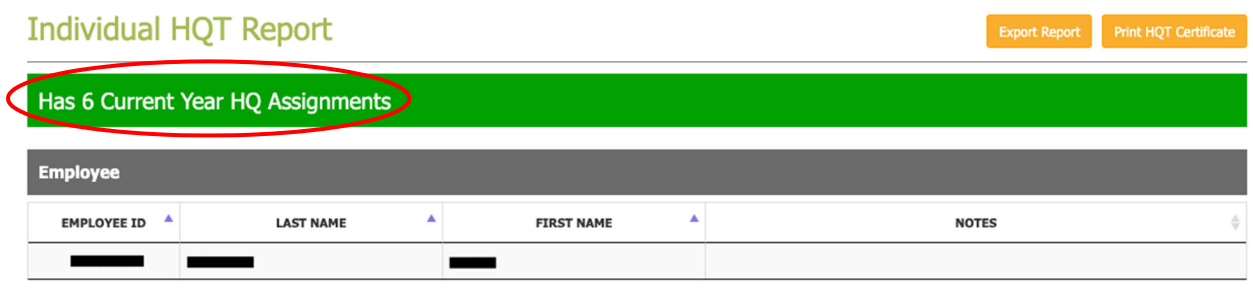

To see what HQs the teacher has, scroll down to Qualifications. You can also see whether the teacher has met the sheltered instruction qualification requirement.

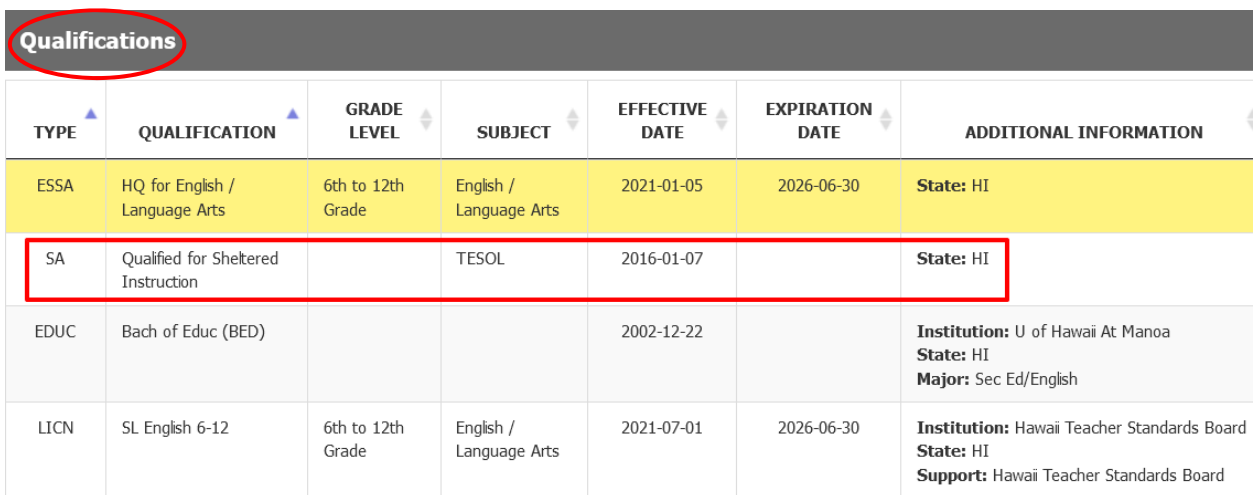

If the teacher is NHQ for any of their current assignments, you will see the number of assignments listed in **RED** at the top of their status report.

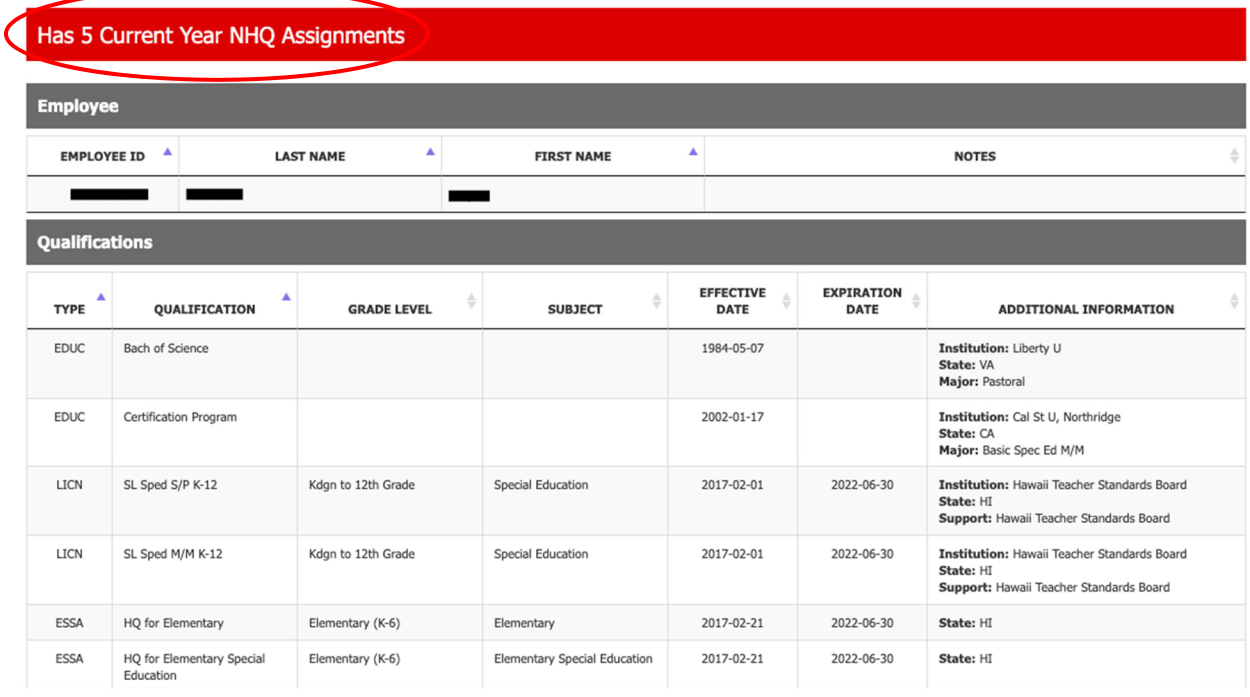

To see the NHQ Assignments, scroll down to the NHQ Assignments Section.

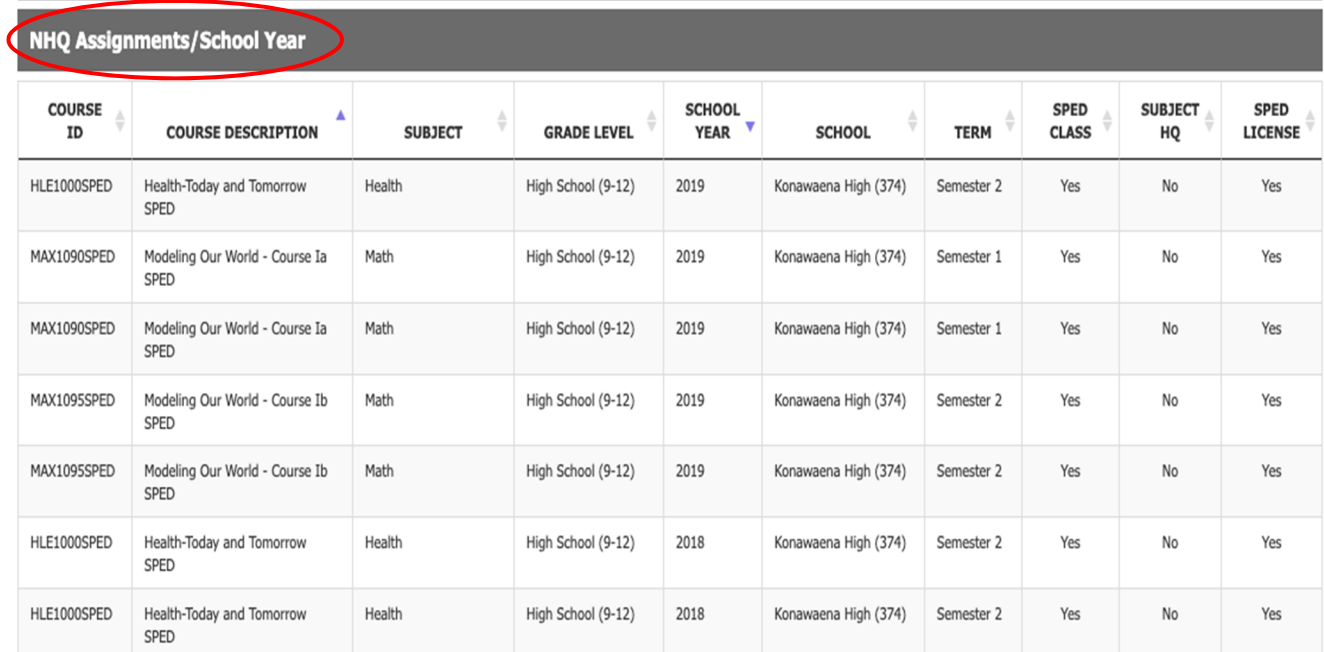

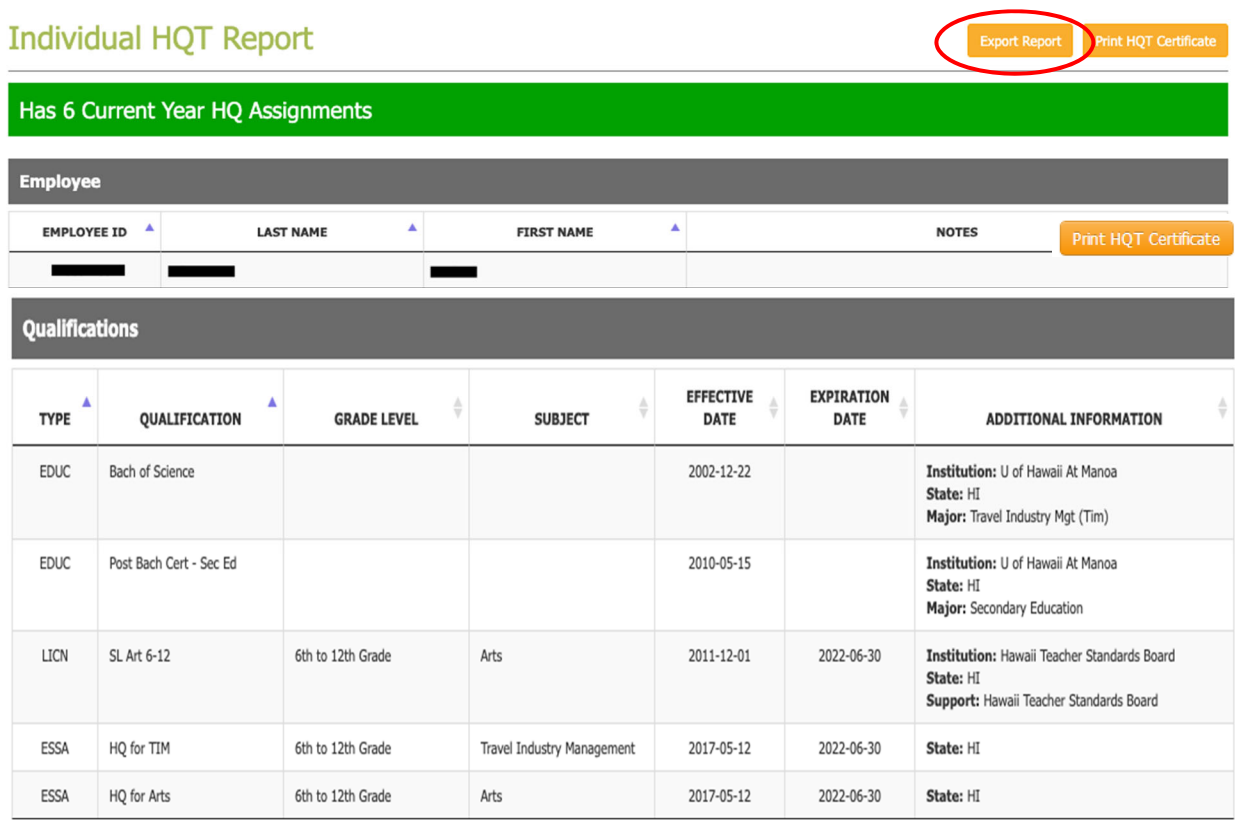

Teacher Status Report can be exported and saved as a pdf file.

## **How to View List of Non-Hawaii Qualified Teachers**

Click on School Reports.

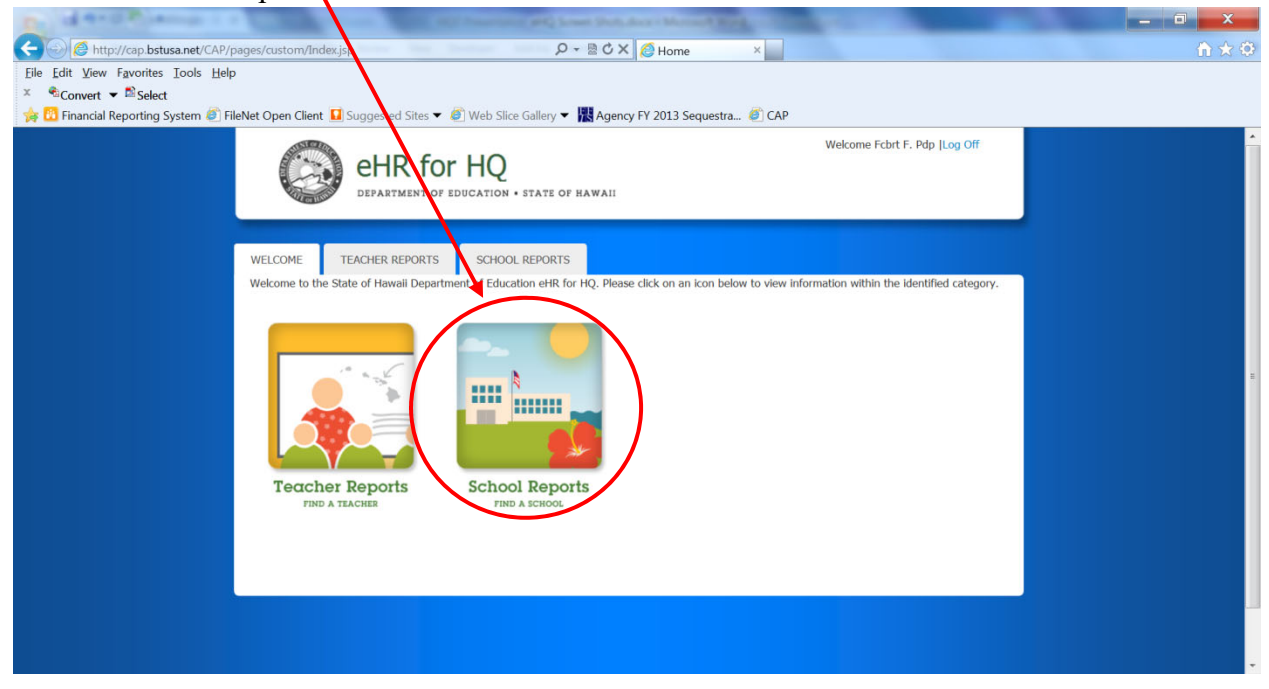

Click on Non-Hawaii Qualified Teachers.

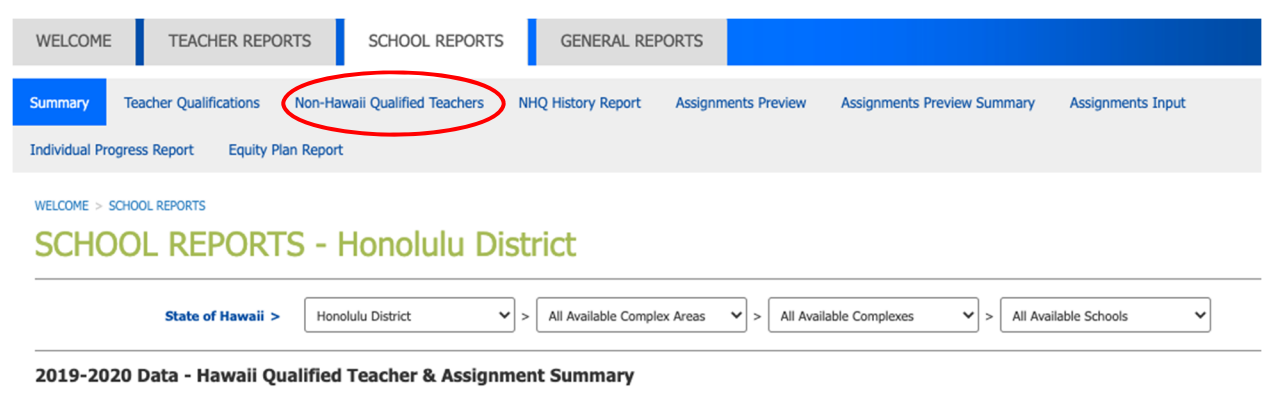

HQ/NHQ Teachers

### List of teachers that are NHQ will display.

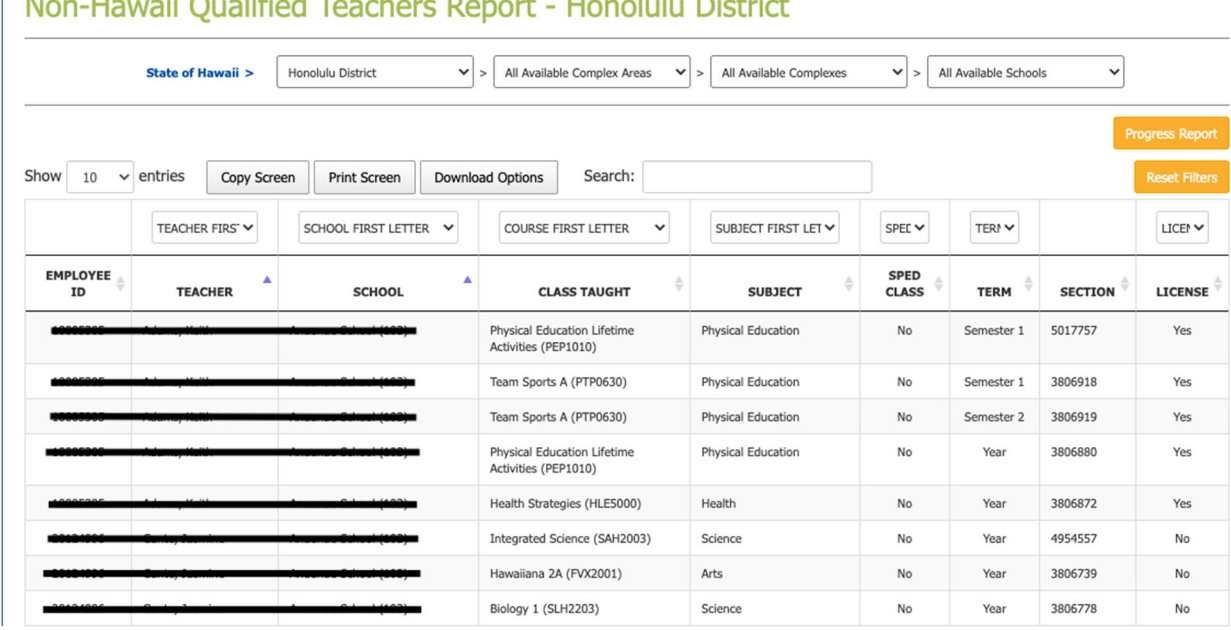

# Non-Hawaii Qualified Teachers Report - Honolulu District

You can copy, print, and download your list.

 $\prime$ 

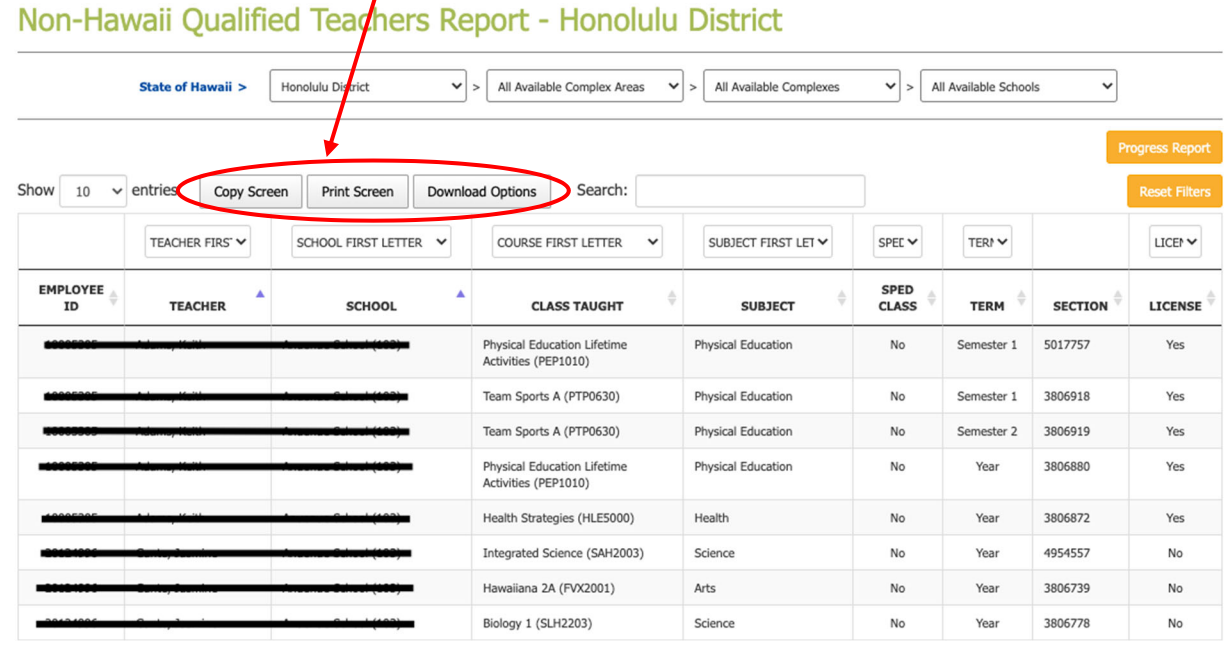